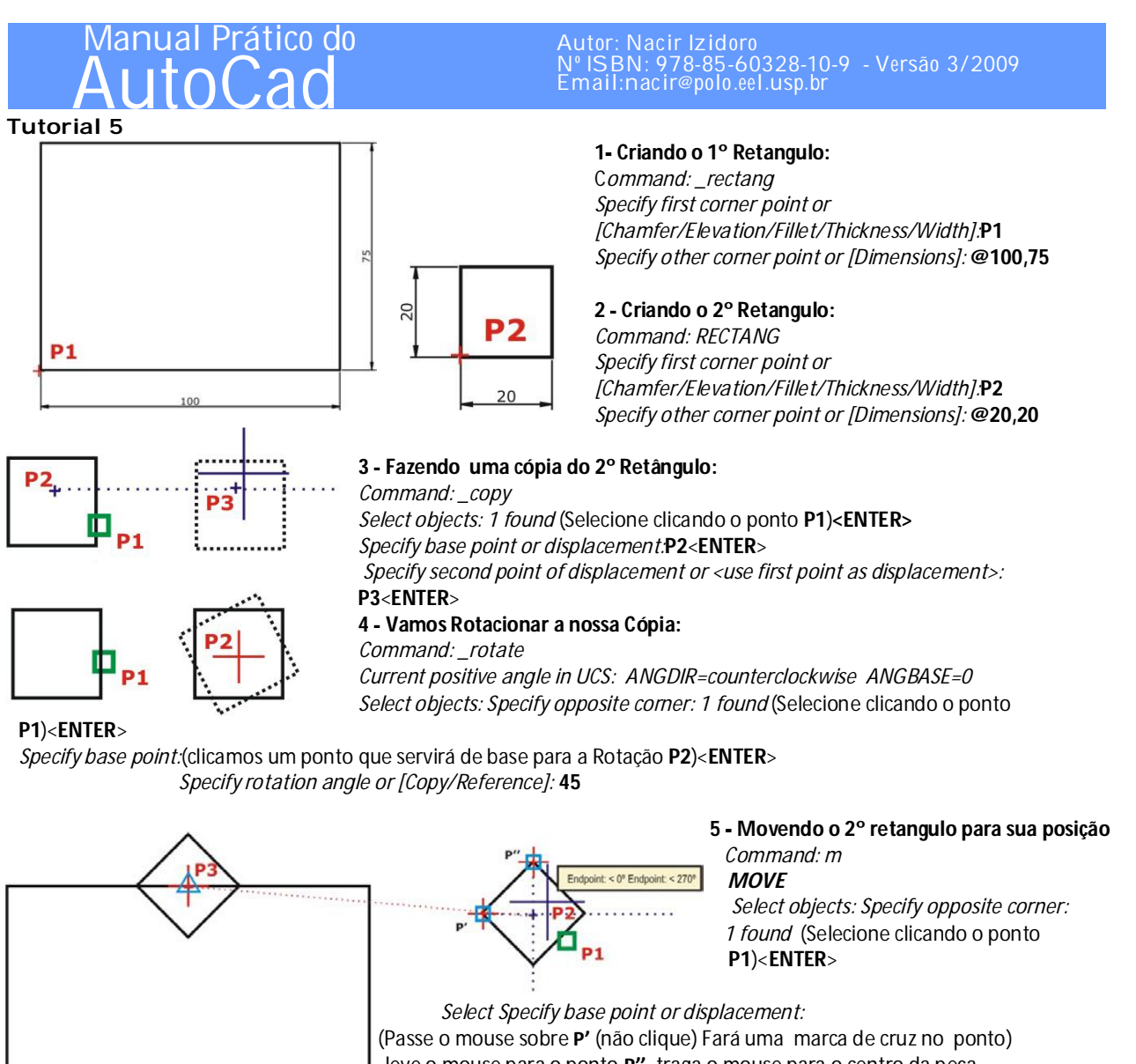

leve o mouse para o ponto **P"**, traga o mouse para o centro da peça até cruzar a linhas ortogonais de polar, acendeu os dois é o nosso centro clique o ponto **P2**.

*Specify second point of <use first point as displacement>:*leve o mouse até o **MIDpoint** conforme a figura ao lado e clique ponto **P3**.

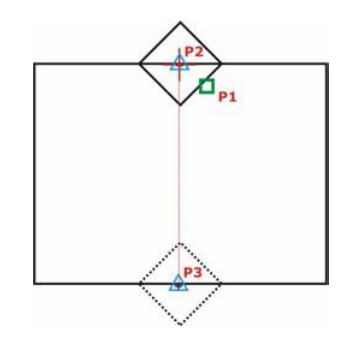

**6 Fazendo uma Cópia para o outro lado** *Command: cp*

*COPY*

*Select objects: 1 found*(Selecione clicando o ponto **P1**) <**ENTER**> *Specify base point or displacement:* **MIDpoint P2** *Specify second point of displacement or <use first point as displacement>:* **MIDpoint P3**

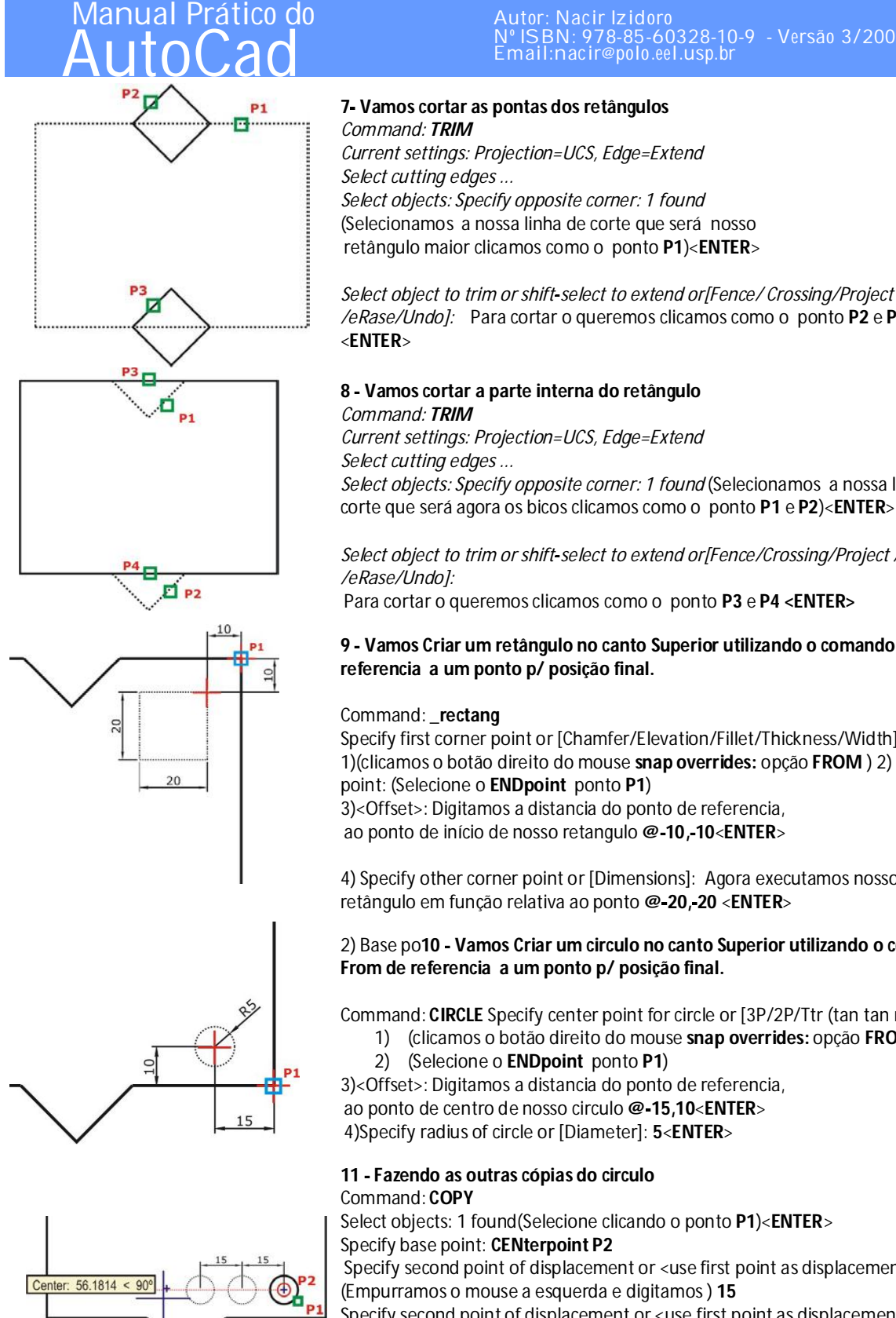

#### Autor: Nacir Izidoro Nº ISBN: 978-85-60328-10-9 - Versão 3/2009 Email:nacir@polo.eel.usp.br

#### **7 Vamos cortar as pontas dos retângulos** *Command: TRIM*

*Current settings: Projection=UCS, Edge=Extend Select cutting edges ... Select objects: Specify opposite corner: 1 found* (Selecionamos a nossa linha de corte que será nosso retângulo maior clicamos como o ponto **P1**)<**ENTER**>

*Select object to trim orshift select to extend or[Fence/ Crossing/Project /Edge /eRase/Undo]:* Para cortar o queremos clicamos como o ponto **P2** e **P3** <**ENTER**>

## **8 Vamos cortar a parte interna do retângulo** *Command: TRIM*

*Current settings: Projection=UCS, Edge=Extend Select cutting edges ... Select objects: Specify opposite corner: 1 found* (Selecionamos a nossa linha de

*Select object to trim orshift select to extend or[Fence/Crossing/Project /Edge*

Para cortar o queremos clicamos como o ponto **P3** e **P4 <ENTER>**

# **9 Vamos Criar um retângulo no canto Superior utilizando o comando From de referencia a um ponto p/ posição final.**

# Command: \_**rectang**

Specify first corner point or [Chamfer/Elevation/Fillet/Thickness/Width]: 1)(clicamos o botão direito do mouse **snap overrides:** opção **FROM** ) 2) Base point: (Selecione o **ENDpoint** ponto **P1**)

3)<Offset>: Digitamos a distancia do ponto de referencia, ao ponto de início de nosso retangulo **@ 10, 10**<**ENTER**>

4) Specify other corner point or [Dimensions]: Agora executamos nosso retângulo em função relativa ao ponto **@ 20, 20** <**ENTER**>

# 2) Base po**10 Vamos Criar um circulo no canto Superior utilizando o comando From de referencia a um ponto p/ posição final.**

Command: **CIRCLE** Specify center point for circle or [3P/2P/Ttr (tan tan radius)]:

- 1) (clicamos o botão direito do mouse **snap overrides:** opção **FROM** )int: 2) (Selecione o **ENDpoint** ponto **P1**)
- 3)<Offset>: Digitamos a distancia do ponto de referencia,

ao ponto de centro de nosso circulo **@ 15,10**<**ENTER**>

4)Specify radius of circle or [Diameter]: **5**<**ENTER**>

# **11 Fazendo as outras cópias do circulo**

Command: **COPY**

Select objects: 1 found(Selecione clicando o ponto **P1**)<**ENTER**> Specify base point: **CENterpoint P2**

Specify second point of displacement or <use first point as displacement>:

(Empurramos o mouse a esquerda e digitamos ) **15**

Specify second point of displacement or <use first point as displacement>: (Podemos continuar inserindo outros furos) **30<ENTER>**

# Manual Prático do **AutoCad**

#### Autor: Nacir Izidoro Nº ISBN: 978-85-60328-10-9 - Versão 3/2009 Email:nacir@polo.eel.usp.br

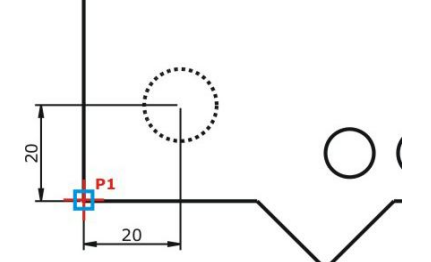

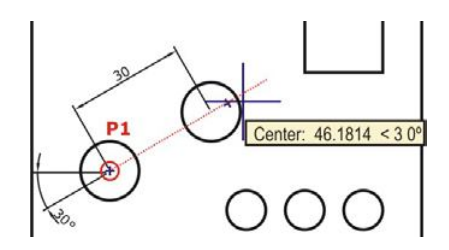

# **12 Fazendo o Rasgo do bilongo**

Command:**CIRCLE** Command: circle Specify center point for circle or [3P/2P/Ttr (tan tan radius)]:

1)(clicamos o botão direito do mouse **snap overrides:** opção **FROM**)2) Base point: (Selecione o **ENDpoint** ponto **P1**)

3)<Offset>: Digitamos a distancia do ponto de referencia, **@20,20** Specify radius of circle or [Diameter]: **7.5**

## **13 Fazendo o outro furo Rasgo do bilongo** *Command:CIRCLE*

*Command: \_circle Specify center point for circle or [3P/2P/Ttr (tan tan radius)]:* (passe o mouse no centro do circulo empurre a linha de projeção à 30º digitamos **30** que é distancia entre os pontos <**ENTER**>).

*Specify radius of circle or [Diameter]:* **7.5**<**ENTER**>

# **14 Criando as linhas tangentes ao circulo**

## *Command: L*

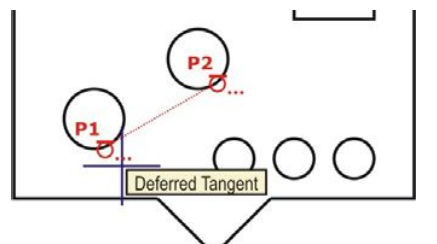

*LINE Specify first point:* (clicamos o botão direito do mouse **snap overrides:** opção **Tangent** <Clique **P1**>

*Specify next point or [Undo]:* clicamos o botão direito do mouse **snap overrides:** opção **Tangent** <Clique **P2**>

*Specify next point or [Undo]:* <**ENTER**>

Repita os passos para criação da linha acima dos círculos e após realizarmos com o Comando Trim para cortar as linhas internas para ficar como o desenho na seqüência.

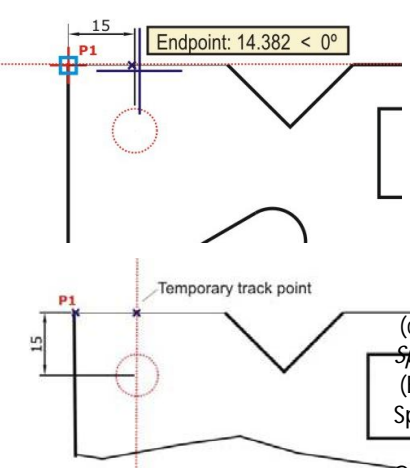

Track point: 34.382 < 270°

# **15 Vamos criar outro circulo usando pontos Temporários.**

(clicamos o botão direito do mouse **snap overrides:**

*Command: CIRCLE*

*Specify center point for circle or [3P/2P/Ttr (tan tan radius)]:*

# *Specify temporary OTRACK point:*

Passe o mouse no ponto **P1** empurre para a direita e digite **15<ENTER>**

(clicamos o botão direito do mouse **snap overrides:** opção Temporary track point ) *Specify temporary OTRACK point:* (Empurre para baixo e digite ) **15<ENTER>**

Specify radius of circle or [Diameter] <7.5000>: **5** <**ENTER**>

OBS: Caso a projeção do ponto **P1** esteja atrapalhando a projeção, volte e passe o mouse no ponto **P1** para desmarcar a cruzinha.

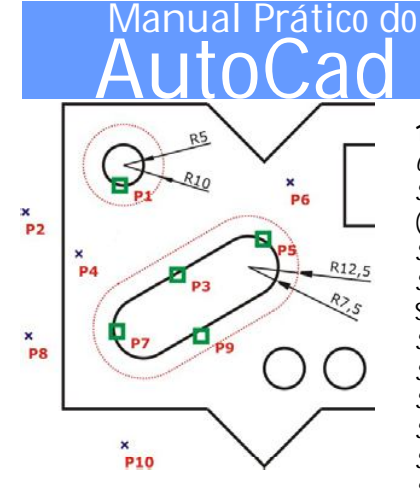

Autor: Nacir Izidoro Nº ISBN: 978-85-60328-10-9 - Versão 3/2009 Email:nacir@polo.eel.usp.br

#### **16 Construindo as partes concêntricas** *Command: OFFSET*

*Specify offset distance or [Through] <0.0000>:* (Definimos a distancia da copia paralela ) Digitamos **5<ENTER>** *Select object to offset or <exit>*:**P1** *Specify point on side to offset:* (cliclamos um ponto para fora)**P2** Select object to offset or <exit>:**P3***Specify point on side to offset:***P4** *Select object to offset or <exit>*:**P5** *Specify point on side to offset:***P6** *Select object to offset or <exit>*:**P7** *Specify point on side to offset:***P8** *Select object to offset or <exit>*:**P9** *Specify point on side to offset:***P10** *Select object to offset or <exit>* <**ENTER**>

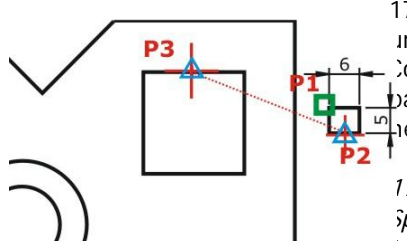

17 Agora criamos um retangulo de 6x5. Da mesma forma que começamos, criamos um retângulo para movermos para a sua posição final.

Copiamos para outro lado respectivo. Logo após uma outra cópia nos rotacionamos para completar o desenho e usando o Comando Trim para fazer os cortes necessários.

### *17.1)Command: \_rectang Specify first corner point or Chamfer/Elevation/Fillet/Thickness /Width]:* **P1** (clicamos

1 ponto fora da nossa peça) *Specify other corner point or [Dimensions]:* **@6,5** 17.2)C*ommand: MOVE Select objects: 1 found* **<ENTER>**

*Specify base point or displacement:* **MIDpoint P2**

Specify second point of displacement or <use first point as displacement>:**MIDpoint P3**

# 17.3) Façamos uma copia de nosso quadrado 6x5

Command: **COPY**

Select objects: 1 found **P1**<**ENTER**>

Specify base point or displacement: **MIDpoint P2**

Specify second point of displacement or <use first point as displacement>:**MIDpoint P3**

4) Rotacionamos o nosso quadrado 6x5 *Command: ROTATE*

*Current positive angle in UCS: ANGDIR=counterclockwise ANGBASE=0*

*Select objects: Specify opposite corner: 1 found* **P1<ENTER>**

*Specify base point:***P2**

*Specify rotation angle or [Reference]:* **90**

5) Rotacionado o quadrado Repetimos os passos 2 e 3 para mover e copiar nas laterais conforme o desenho acima.

6) Cortamos as partes que internas com o TRIM.

# *Command:TRIM*

*Current settings: Projection=UCS, Edge=Extend*

*Select cutting edges ...*

*Select objects: Specify opposite corner:*<**ENTER**>

(Com essa resposta o comando Trim todo desenho selecionado.)

*Select object to trim orshift select to extend or[Fence/Crossing/Project /Edge /eRase/Undo]:*

Agora é só clicar onde temos que cortar, neste nosso caso especifico que se trata de retângulos, temos que clicar duas vezes para o vão seja aberto.

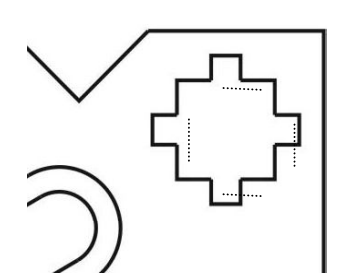

# Manual Prático do **AutoCac**

#### Autor: Nacir Izidoro Nº ISBN: 978-85-60328-10-9 - Versão 3/2009 Email:nacir@polo.eel.usp.br

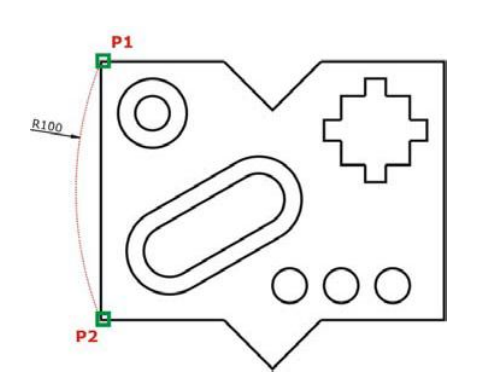

## **Para finalizar nossa peça criamos o arco a esquerda**

#### *Command:ARC*

(Melhor selecionar pelo caminho DRAW ARC **Start, End e Radius)** Pelo Menu Pull Down conseguimos mais facilmente analisar o tipo de arco que precisamos. *Command: \_arc Specify start point of arc or [Center]:* **ENDpoint P1**

(consideramos normalmente a posição anti horária)

*Specify second point of arc or [Center/End]: \_e Specify end point of arc :***ENDpoint P2** *Specify center point of arc or [Angle/Direction/Radius]: \_r Specify radius of arc:* **100** Usamos o Comando Trim para Cortar alinha do Retângulo e finalizamos no desenho.

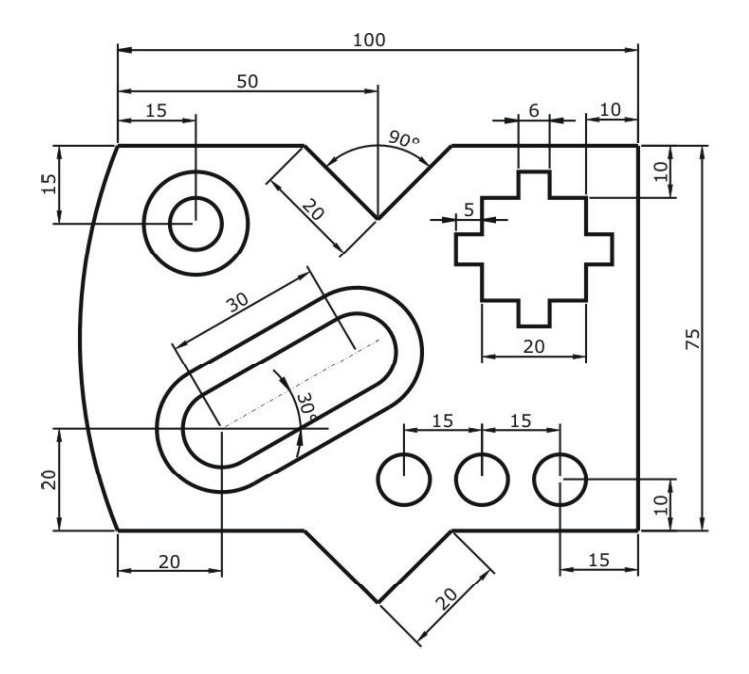